# **مديريت چند رساني اي ها**

#### **درج محتواي جديد به كتابخانه**

بايد گفت شايد يكي از دلايل پيدايش كتابخانه در cms مديريت بهتر و جامع تر چند رسانه اي , وردپرس .ها بوده است

براي اضافه كردن يک يا چند محتواي جديد , اعم از تصوير, صوت , فيلم و غير از بخش رسانه گزينه افزودن تازه ي پرونده , را انتخاب كنيد

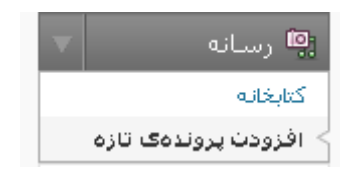

در اين بخش دو نوع ارسال كننده در اختيار شما قرار گرفته است , نوع اول كه ارسال كننده فلش است و امكان اضافه كردن چندين فايل را به شما مي دهد و گزينه ديگر ارسال كننده معمولي كه براي دسترسي به آن مي توانيد برروي لينك ارسال كننده معمولي كليك نمائيد.

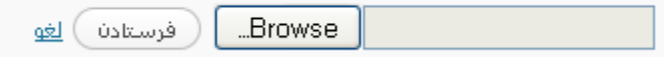

 **مديريت كتابخانه**

براي دسترسي به بخش مديريت كتابخانه از بخش رسانه گزينه كتابخانه را انتخاب كنيد , پس از آن صفحه اي مانند شكل زير نمايان خواهد شد .

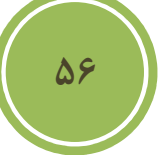

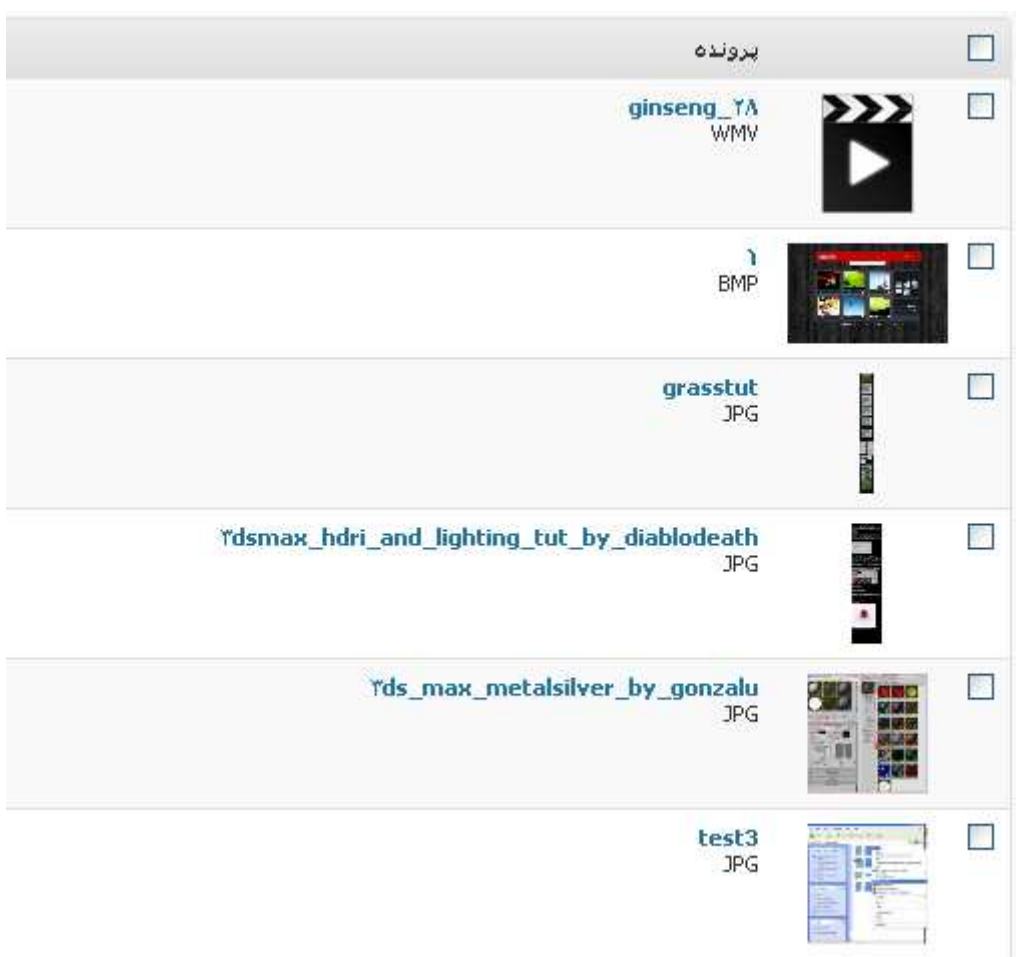

در اين بخش مي توانيد, اغلب عمليات ها اعم از ويرايش ,نمايش , پاک كردن و مرتب سازي را انجام دهيد. براي آنكه بتوانيد يك محتوا را ويرايش كنيد كافي است تا برروي اسم آن قرار گيريد تا منوئي مانند زير

.نمايان شود

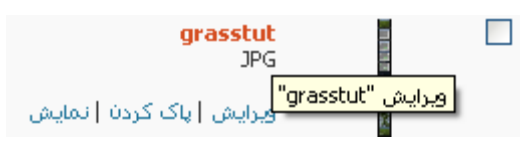

پس از نمايان شدن , اگر برروي ويرايش كليك نمائيد مي توانيد اطلاعات مربوط به محتواي خود اعم از نام و توضيحات را ويرايش نمائيد. همچنين اگر مايليد مي توانيد نامي را كه با عنوان alternative يا alt يعني متن جايگزين براي تصوير درج نمائيد , در حقيقت اين گزينه به شما كمك مي كند در صورت بروز هر گونه مشكل در لود شدن تصوير , متني نمايش داده شود .

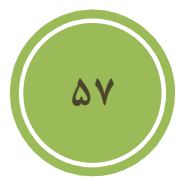

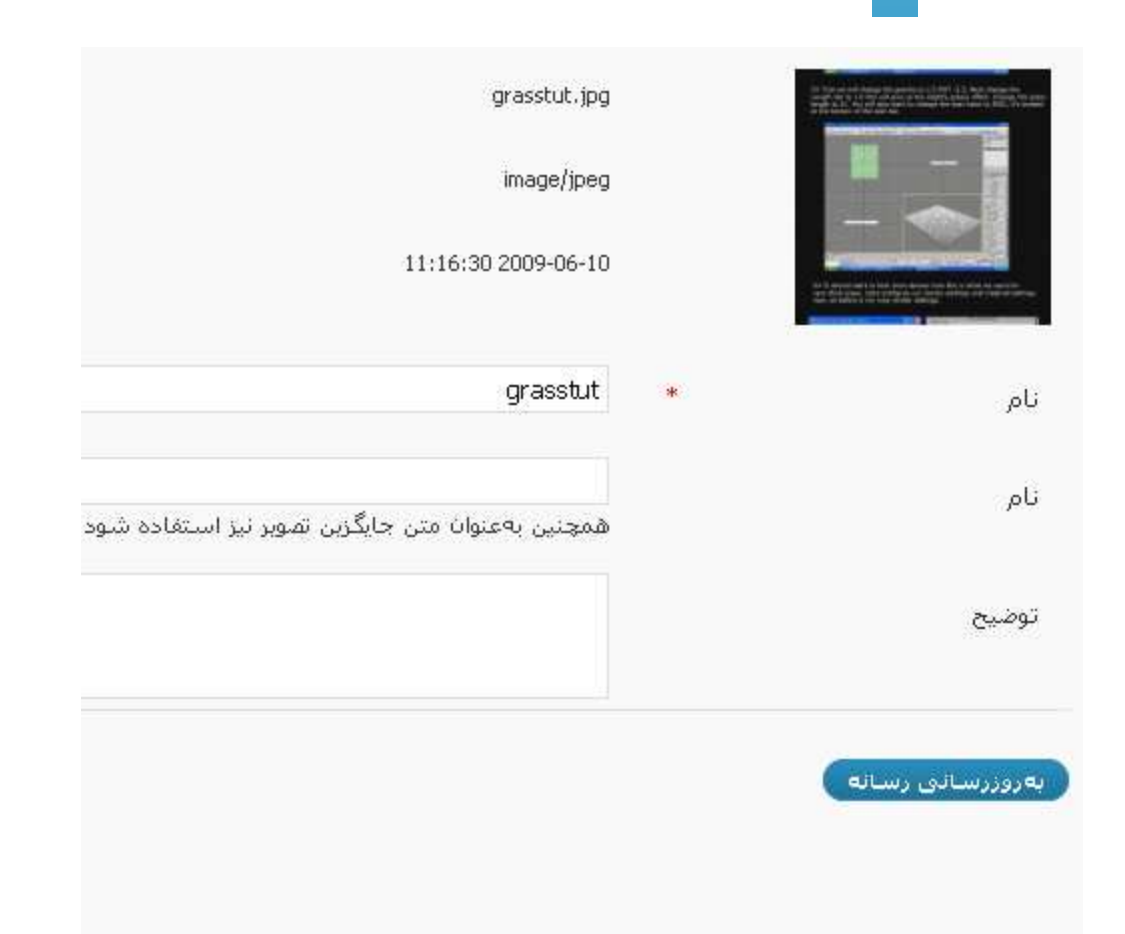

همانطور كه ديديد هنگامي كه روي تصوير قرار مي گرفتيم گزينه هاي ديگري مانند پاک كردن و نمايش موجود بود , در واقع اگر مايل به حذف يک محتوا يا رسانه هستيد مي توانيد از همين روش استفاده كنيد.

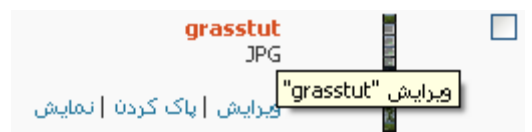

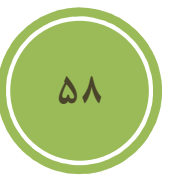

, اما اگر مايل به حذف چندين محتوا يا رسانه هستيد كافي است checkbox هاي روبروي هر اسم محتوا را تيك زده و از ليست منو كارهاي دسته جمعي گزينه پاک كردن را انتخاب نمائيد.

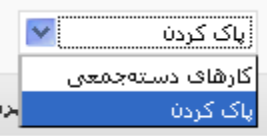

با كليك برروي نمايش مي توانيد محتوا خود را مشاهده فرمائيد.

اگر دقت كرده باشيد , بعضي از محتواها در بخش سنجاق شده به شامل پستي هستند يا به اسمي اشاره مي كنند , اين بدان معنا است كه رسانه شما در پست خاصي مورد استفاده قرار گرفته است.

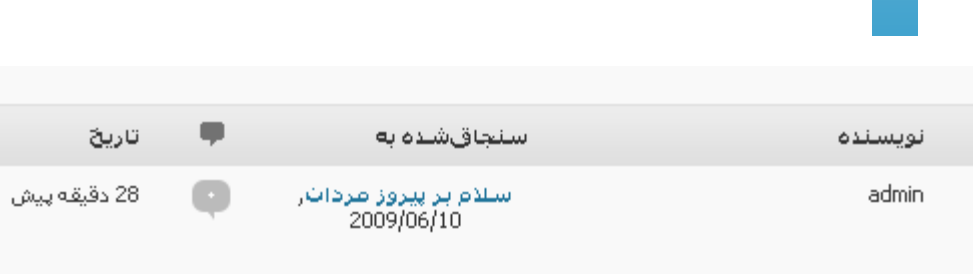

بطور پيش فرض در كتابخانه تمامي رسانه ها نمايش داده مي شود , اگر مايل هستيد تا نوع خاصي مثلا تصوير يا فيلم نمايش داده شود مي توانيد مانند تصوير زير در بالاي منو ليست ها گزينه مورد نظر خود را .انتخاب نمائيد

اگر در اين بخش گزينه پيوست نشده ها را انتخاب نمائيد مي توانيد به سادگي يک رسانه را به يک پست و .حتي يك برگه پيوست كنيد

همانطوري كه مشاهده خواهيد كرد در زير اسم هر رسانه منوئي قرار دارد, در اين منو گزينه پيوست را .انتخاب كنيد تا كادري متناظر با آن باز شود

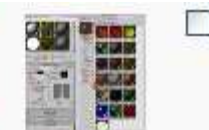

Yds max metalsilver by gonzalu  $10<sub>6</sub>$ ويرايش | ياک کردن | نمايش | پيوست

.در كادر باز شده مي توانيد يك متن خاص را جستجو كنيد تا با توجه به آن پست هائي نمايش داده شوند

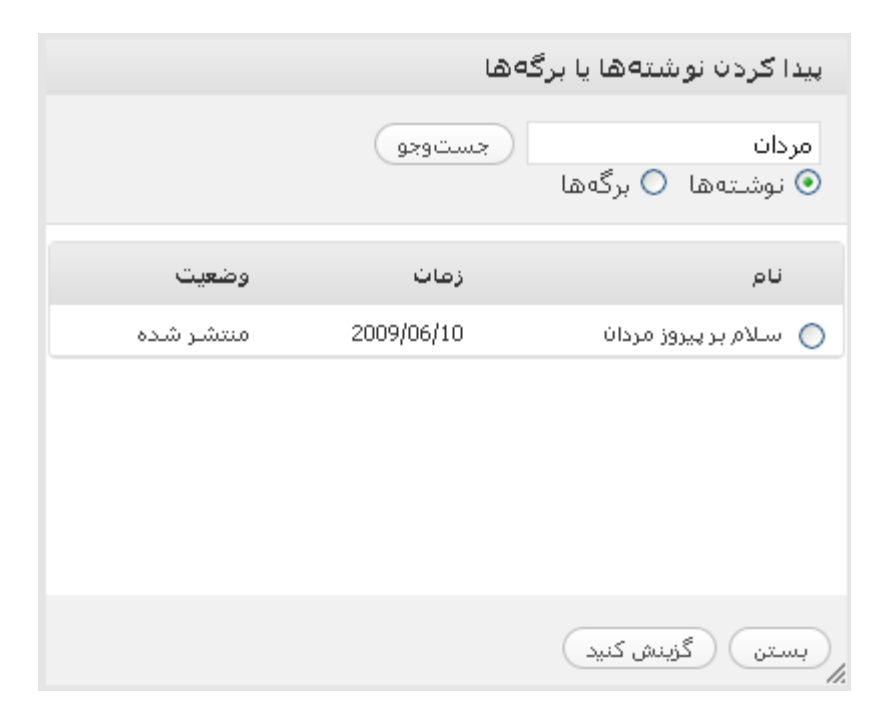

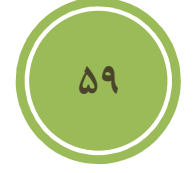

همه (8) | تصوير (7) | ويديو (1) | پيوستانشنده |

در اين بخش كافي است تا شما برروي دكمه راديوئي روبروي اسم پست كليك كنيد تا انتخاب شود پس از آن با كليك برروي گزينش كنيد مي توانيد آن را به پست خاصي پيوست كنيد.

دقت كنيد , اين بدان معنا نيست كه اين رسانه مستقيما در نوشته شما قرار مي گيرد , بلكه در واقع به گالري آن پست اضافه مي شود و شما از آن جا مي توانيد در محل مناسبي از پست آن را درج كنيد.

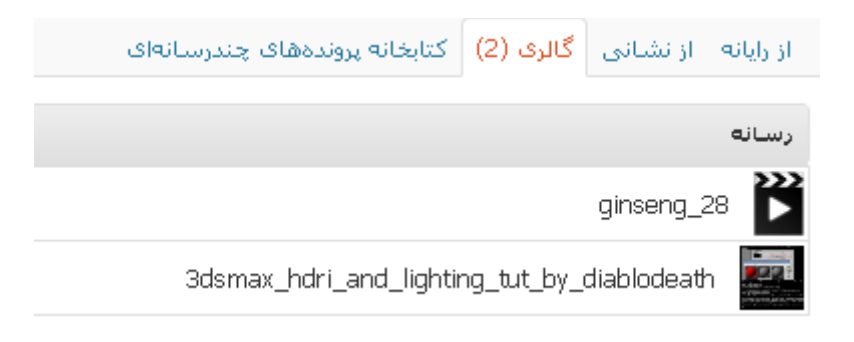

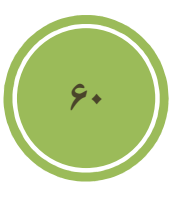

## **مديريت پيوند ها**

 **اضافه كردن يك پيوند جديد**

براي اضافه كردن يک پيوند جديد كافي است از بخش پيوندها گزينه افزودن پيوند تازه را انتخاب كنيد.

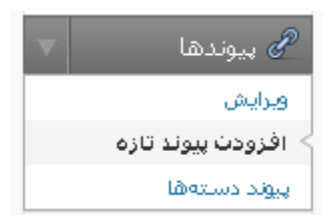

پس از كليك برروي اين گزينه صفحه اي مانند تصوير زير باز خواهد شد , در اين صحفه مي توانيد در بخش نام يک نام مناسب براي پيوند يا link خود در نظر بگيريد , در بخش نشاني وب بايد آدرس پيوند خود را . وارد نمائيد

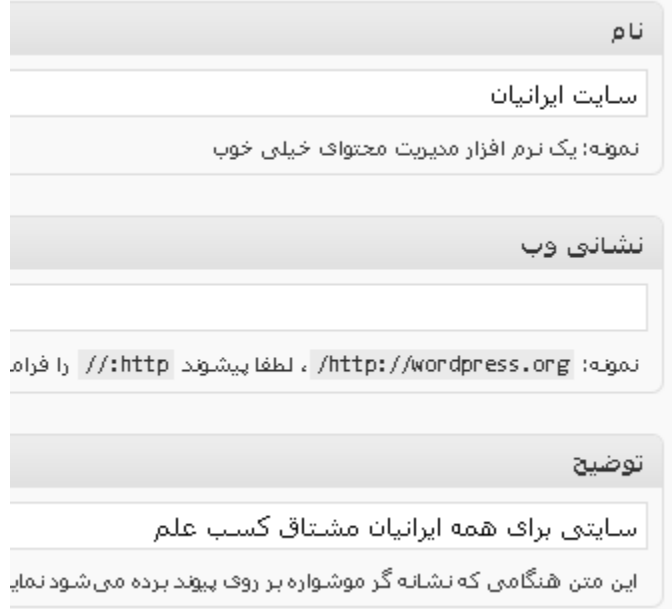

**61**

در وردپرس اين امكان نيز به شما داده شده است تا پيوند هاي شما در گروههاي خاص قرار گيرند , ضمن آنكه شما در اين بخش به تنظيمات ديگري چون اضافه كردن توضيح , كه در هنگام قرار گرفتن متن برروي پيوند نمايش داده مي شود و ... دسترسي داريد.

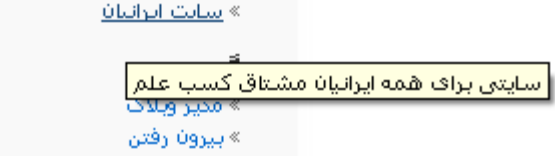

پنل هدف در واقع مشخص مي كند كه پيوند شما پس از كليك در مرورگر مراجعه كننده به چه صورت نمايش داده شود , اگر شما گزينه blank\_را انتخاب كنيد , پيوند پس از كليك در پنجره اي ديگر نمايش داده مي شود . چناچه گزينه top\_ را انتخاب كرده باشيد در فريم بالائي صفحه نمايش داده مي شود (در واقع در سايت هاي كه برپايه frame طراحي شده اند ) و با انتخاب none يا هيچ كدام كه گزينه پيش .فرض است در صفحه جاري پيوند نمايش داده مي شود

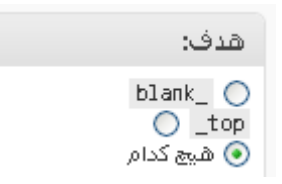

در اين بخش حتما دو پنل ديگر نظر شما را جلب كرده است و حتما مشتاق هستيد در مورد كارائي آن ها در واقع پنل . اطلاعاتي را پيدا كنيد XFN ) Network Friends XHTML براي آن ايجاد شده است كه ) مشخص كند كه لينك مورد نظر شما با شما چه نسبتي دارد , اگر لينك داده شده مال خود شما هست بهتر است تيك مربوط به به قسمت شناسه . را بزنيد

؟

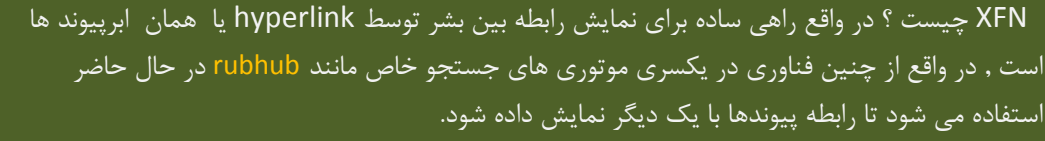

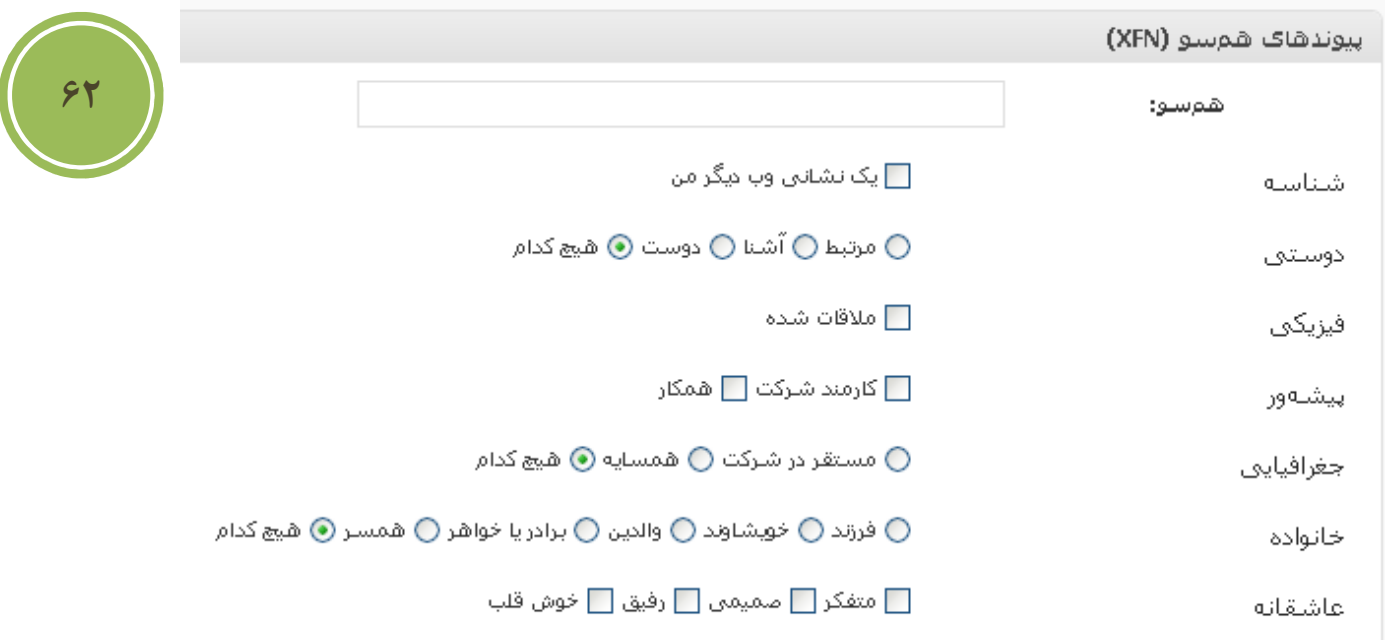

اگر غير اين است مي توانيد گزينه مورد نظر خود را از گروهها انتخاب نمائيد, در واقع در تگ A يک خصوصيت با نام REL وجود دارد كه محتواي اين بخش Value .يا مقدار آن خصوصيت خواهد بود در پنل ديگر كه با نام پيشرفته در دسترس شما است ورود اطلاعات كاملا اختياري است , در اين پنل مي توانيد, يک تصوير براي پيوند خود در قسمت نشاني تصوير انتخاب كنيد (نكته : اين تصوير تنها در بعضي از ) قالب ها نمايش داده مي شود

قسمت بعدي, نشاني RSS مي باشد , كه شما مي توانيد آخرين اخبار مربوط به آن سايت را در كنار لينك ادرس داشته باشيد , اين گزينه نيز با توجه به پوسته يا قالب شما نمايش داده مي شود(منظور ان است كه )اين ويژگي گنجانده شده است يا خير

در بخش يادداشت ها مي توانيد اطلاعات اضافي در مورد اين پيوند را وارد كنيد , هدف گنجانده شدن اين گزينه يادآورري اطلاعات بيشتر در مورد اين پيوند بوده است بنابراين اطلاعات اين گزينه براي مراجعه .كنندگان نمايش داده نخواهد شد

در قسمت آخر اين پنل , قمست نمره وجود دارد و شما مي توانيد به پيوند خود نمره اي بين صفر تا نه دهيد , در بعضي از قالب ها كه اين ويژگي گنجانده شده است شما مي توانيد نمره اي در روبروي لينک ها .مشاهده كنيد

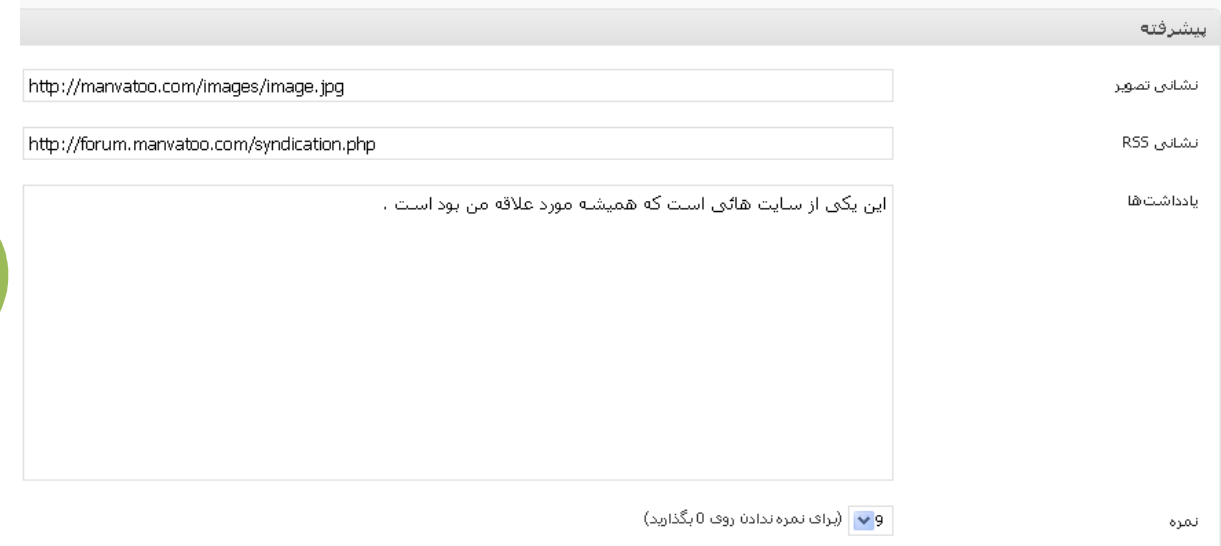

**63**

در انتها اگر در بخش ذخيره تيك مربوط به نگه داشتن اين پيوند به صورت خصوصي را بزنيد اين پيوند براي مراجعه كنندگان قابل نمايش نمي باشد , پس اگر مي خواهيد در دسترس عموم باشد با تيک غير فعال باشد و در پايان با كليک برروي افزودن پيوند , پيوند به قسمت مورد نظر اضافه مي شود.

#### **ويرايش پيوندها**

براي ويرايش پيوندها كافي است از بخش پيوندها گزينه ويرايش را انتخاب نمائيد.

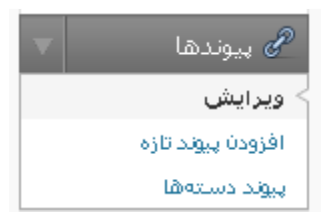

در اين بخش به شما امكان ويرايش , پاك كردن و مرتب سازي (البته منظور در چيدمان) داده شده است. براي ويرايش كافي است تا برروي نام يک پيوند قرار گيريد تا منوئي مانند زير ظاهر شود , در اين منو با كليک برروي گزينه ويرايش وارد صفحه اي خواهيد شد شبيه به صفحه اضافه كردن پيوند كه امكان ويرايش .را دارا هستيد

> □ سايت ايرانيا**ن** اسے استایت ایرانیات<br>اورایش | پاک کردن<br>| سیاسی

#### **آشنائي با پيوند دسته ها**

اين بخش بسيار شبيه به بخش دسته ها مي باشد , لذا من از توضيح اضافه پرهيز مي كنم.

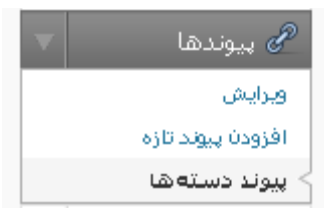

نكته ديگر به مانند كار با دسته ها اگر دسته اي پاک شود , پيوند ها به دسته پيش فرض انتقال پيدا مي كنند , براي تغيير دسته پيش فرض مي توانيد از بخش تنظيمات گزينه نوشتن و سپس در قسمت دسته پيش فرض پيوندها دسته مورد نظر خود را انتخاب نمائيد.

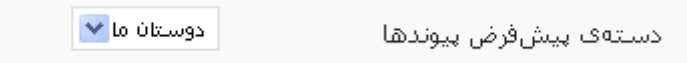

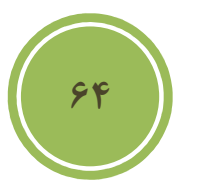

## **ها مديريت برگه**

#### **دلايل استفاده از برگها**

در واقع بدليل آنكه اين صفحات بصورت ايستا يك ثابت هستند لذا دسترسي به آنها ساده است , منظور مانند پست ها كه در صفحه اصلي جابجا و به آرشيو مي روند نيستند , برفرض مثال مي خواهيد صفحه اي داشته باشيد در مورد خودتان كه اطلاعاتي مانند رزومه كاري خود را در آن قرار دهيد , مناسب ترين گزينه استفاده از page ها مي باشند , نكته جالب در مورد صفحات آن است كه شما مي توانيد حتي يك صفحه را از صفحه اي ديگر به ارث ببريد , يعني صفحه شما به عنوان پدر چندين صفحه باشد, نحوه اضافه كردن صفحات و كار با آن مشابه كار كردن با پست ها مي باشد.

#### **اضافه كردن يك برگه جديد**

براي اضافه كردن يک برگه جديد كافي است از بخش برگه ها گزينه افزودن يک برگه جديد را انتخاب كنيد.

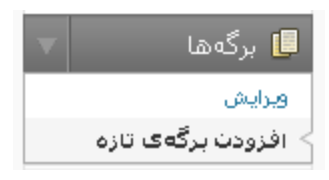

**65**

اگر كمي دقت كنيد تنها تفاوت اين بخش با اضافه كردن يک پست جديد در وجود پنل صفات است , لذا تنها به توضيح اين پنل بسنده مي كنيم . در اين پنل همانطوري كه در تصوير زير خواهيد ديد, در بخش مادر (كه البته بايد با عنوان والد يا parent آنرا بشناسيم) مي توانيد صفحه خود را به عنوان يک فرزند در نظر گيريد , اگر نمي خواهيد صفحه شما فرزند باشد وبصورت مستقل باشد, گزينه سرآغاز ,ا انتخاب كنيد.

در قسمت قالب مي توانيد , يک قالب خاص براي صفحه خود انتخاب كنيد , دقت داشته باشيد گزينه هاي .اين قسمت با توجه به پوسته يا قالب مورد استفاده شما متفاوت است

در بخش order يا چيدمان , مي توانيد ترتيب نمايش را تغيير دهيد , مثلا اگر مي خواهيد صفحه شما ينجمين صفحه در ليست باشد عدد ۵ ,ا وارد كنيد , عدم مقدارهي بدان معني است كه مي خواهيد صفحات .را به ترتيب نام نمايش دهيد

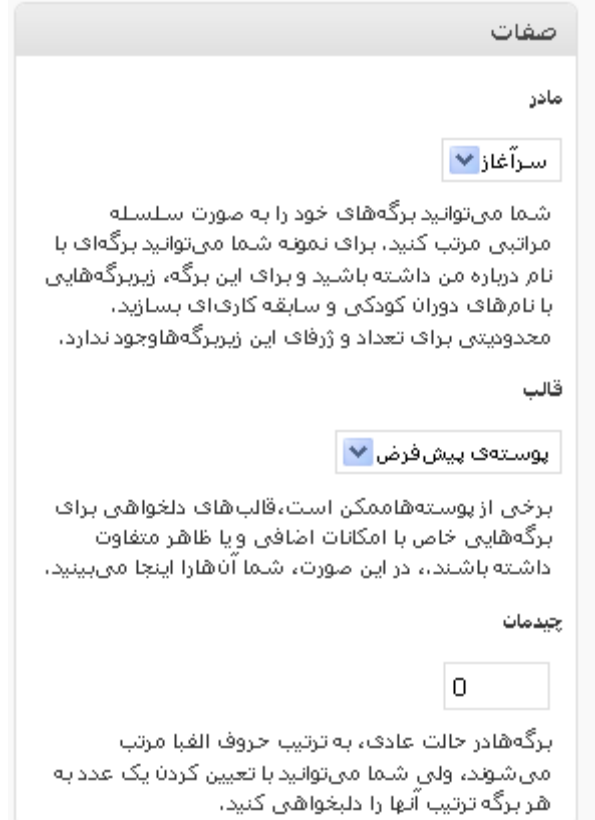

اگر شما تنها كاربر سايت باشيد , حتما متوجه پنل نويسنده برگه نخواهيد شد , چرا كه اين پنل تنها در زماني كه تعداد كاربران بيش از يك باشد نمايش داده شود , در اين پنل مي توانيد معين كنيد كه چه .شخصي در واقع انتشار دهنده اين صفحه است

**66**

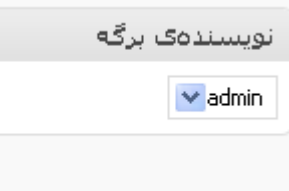

### **مديريت برگه ها**

براي دسترسي به اين بخش مي توانيد از بخش برگه ها گزينه ويرايش را انتخاب كنيد.

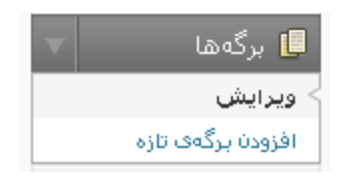

پس از باز شدن صفحه ويرايش شما مي توانيد با قرار گرفتن برروي نام هر صفحه به گزينه هاي مديريتي آن اعم از ويرايش , ويرايش سريع , پاك كردن و نمايش دسترسي داشته باشيد .

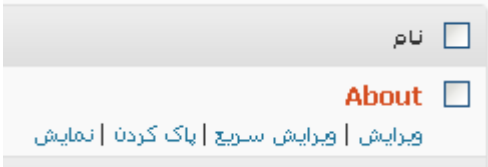

با كليك برروي ويرايش سريع مي توانيد همه امكانات بخش ويرايش را داشته باشيد ضمن آنكه از لود كردن .صفحه اي جديد نيز شما پرهيز كرده ايد

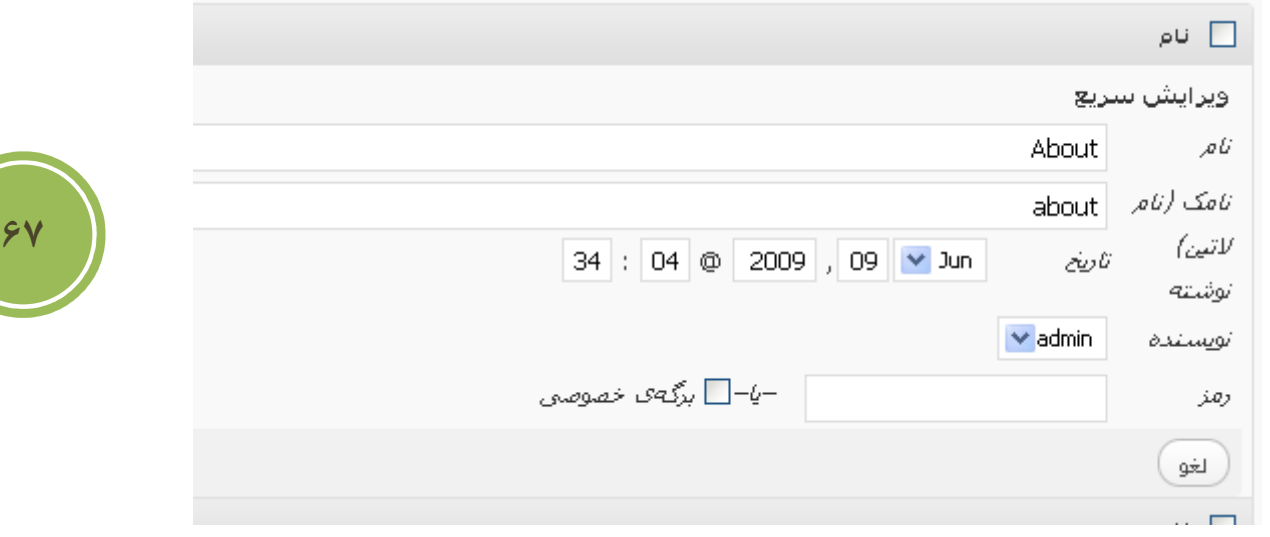